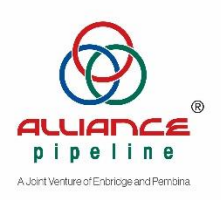

The first time you log into the Alliance CommPass system you will need to log on to our Citrix application to change your password. Once you have changed your password you can continue in the Citrix application or switch to our Web Based (non-Citrix) application.

*Please note: The web-based application is currently only available for shippers. CSO's will need to use the Citrix application until further notice.* 

1. Click to open the following link [https://qcctx02.qbsol.com/vpn/index\\_qbsol.html](https://qcctx02.qbsol.com/vpn/index_qbsol.html)

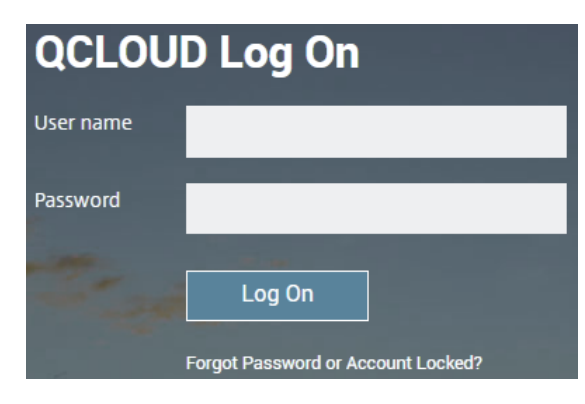

- 2. Enter the user name and temporary password that you were provided
- 3. Click Log On You will be asked to change your password immediately

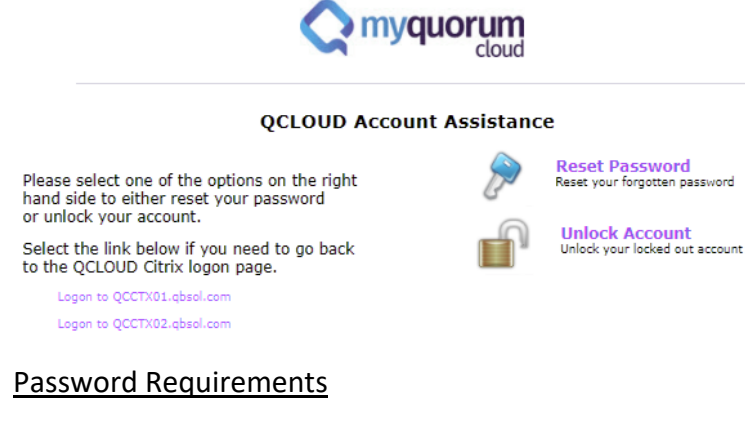

- Minimum length of 12 characters
- At least one lower case letter
- At least one upper case letter
- At least one number (0-9)
- At least one special character (e.g., !@#\$%^&\*)
- Cannot contain part of the username
- Cannot contain the first name
- Cannot contain the last name
- Expire after 90 days
- Cannot be a repeat of the last 10 passwords

Your account will be locked after 3 consecutive failed password entry attempts. You will need to contact the Hotline 403-517-6277, option 1 to have your account unlocked.

4. Depending on the device, a Citrix Receiver may download onto your workstation.

Depending on the device, you may receive a Citrix Receiver - Security Warning notice. Click **Permit all access**.

Click the checkbox for "Do not ask me again for this site." option.

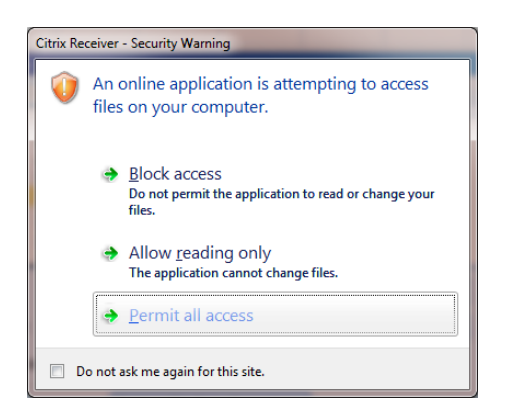

5. After successful log on to the QCloud, click the Pipe icon

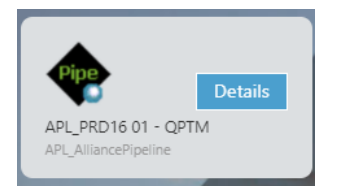

6. Another login prompt will pop up. There is no need to enter your User ID or Password again. Select the database from the drop-down menu and click Login.

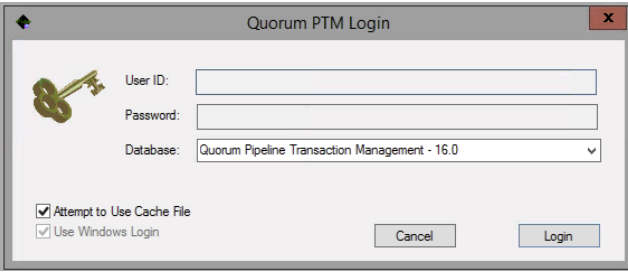

## **myCommPass Web Application**

Once you have changed your password you can access our web-based application. Please use the same User ID and Password from above.

<https://qcloudprd.qbsol.com/APL17ESUITE>